# Hargray Smart Internet Suite Portal Quick Reference Guide

This quick reference guide helps you get started with using your portal dashboard.

### **Table of Contents:**

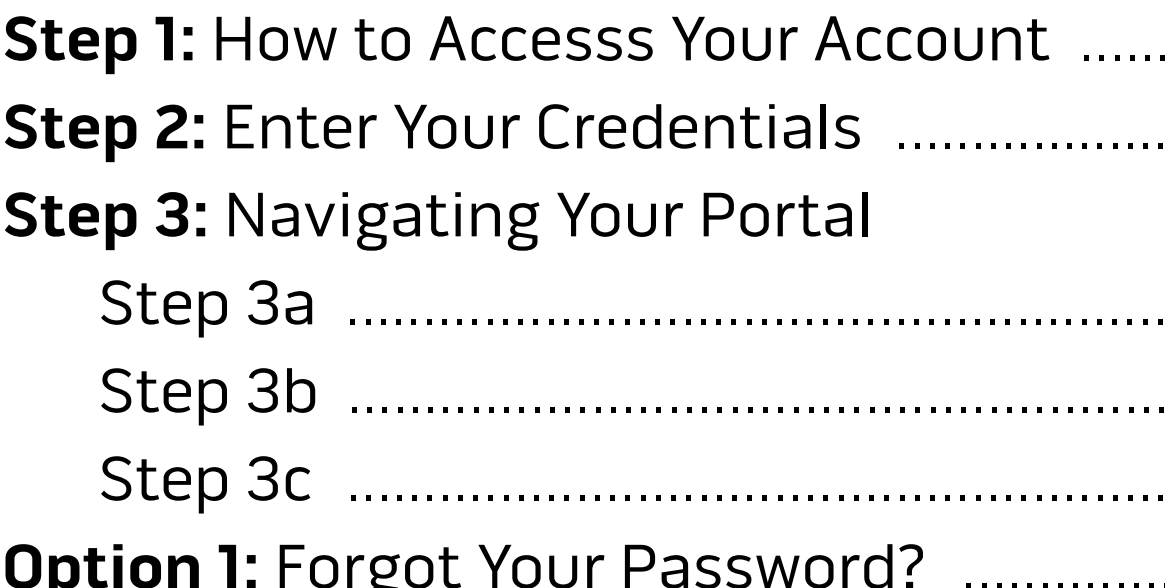

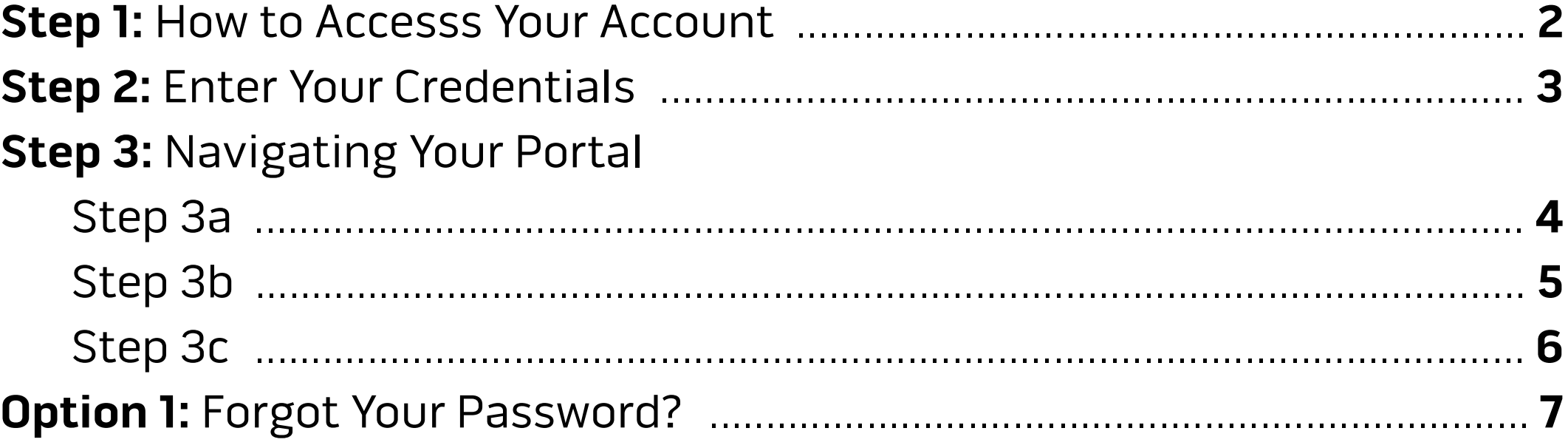

### STEP 1 Market How to Access Your Account

You will have received a notification from the email **Cisco Meraki - No Reply** informing you that you have been provided access to your account.

Your username will be your email address.

The message will include a link to **confirm your addition to this organization**. Click on the link.

If you did not receive the email or cannot locate it, please contact our Technical Assistance Center at 888.904.5275.

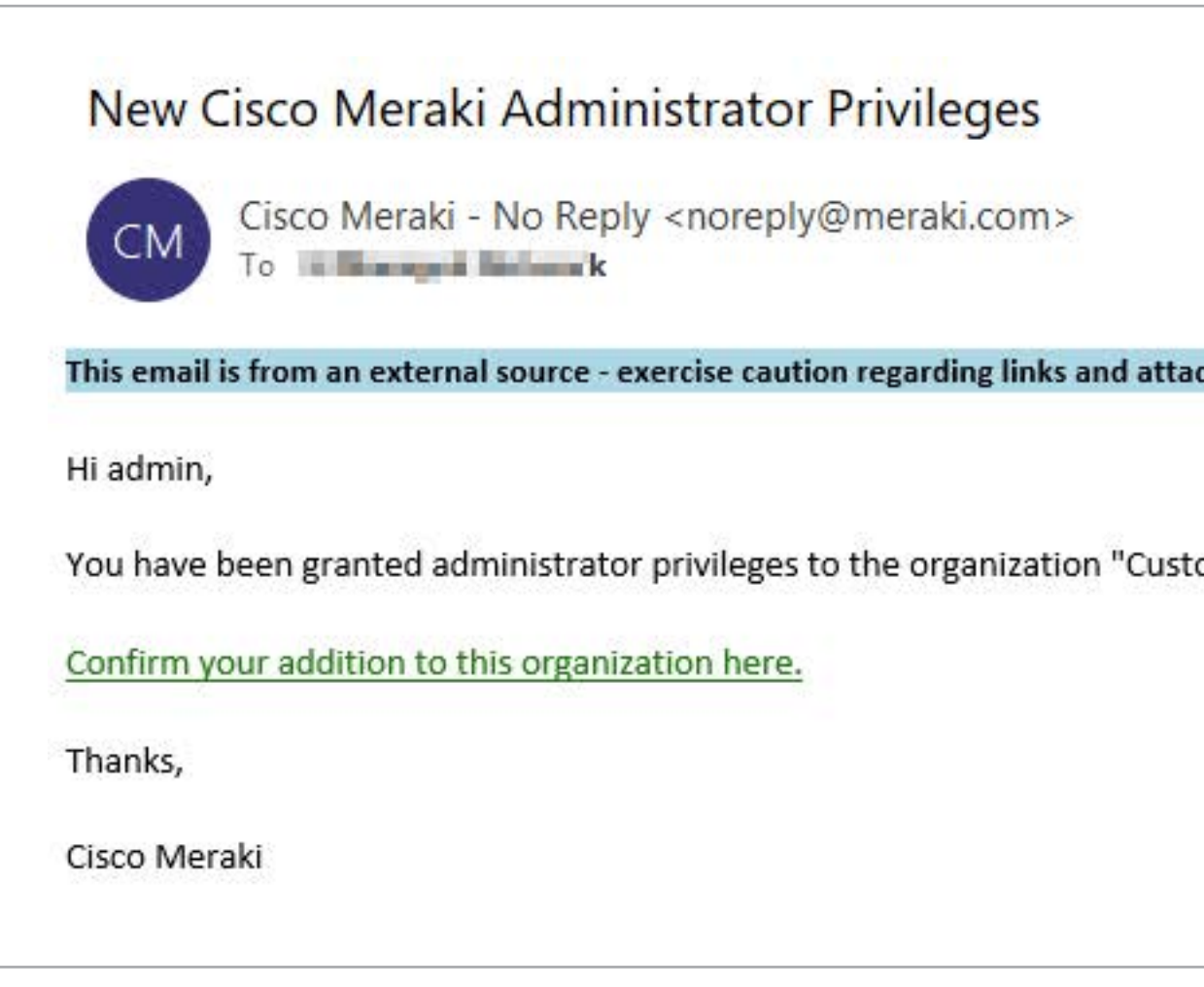

hments. tomer Name - Customer #". Your login email is still **in a market of a state of a state of a state of a** 

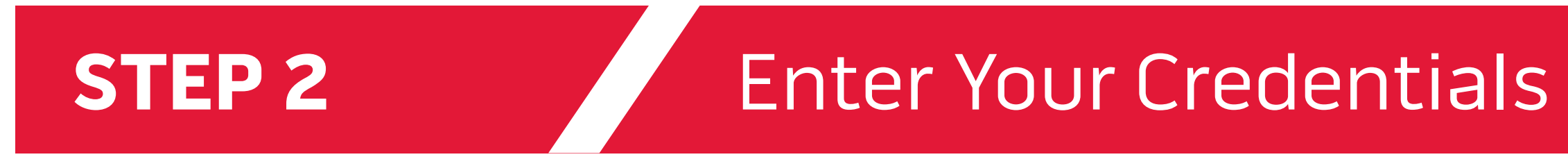

You will automatically be redirected into your Meraki Dashboard.

You will be directed to the Portal to enter your password.

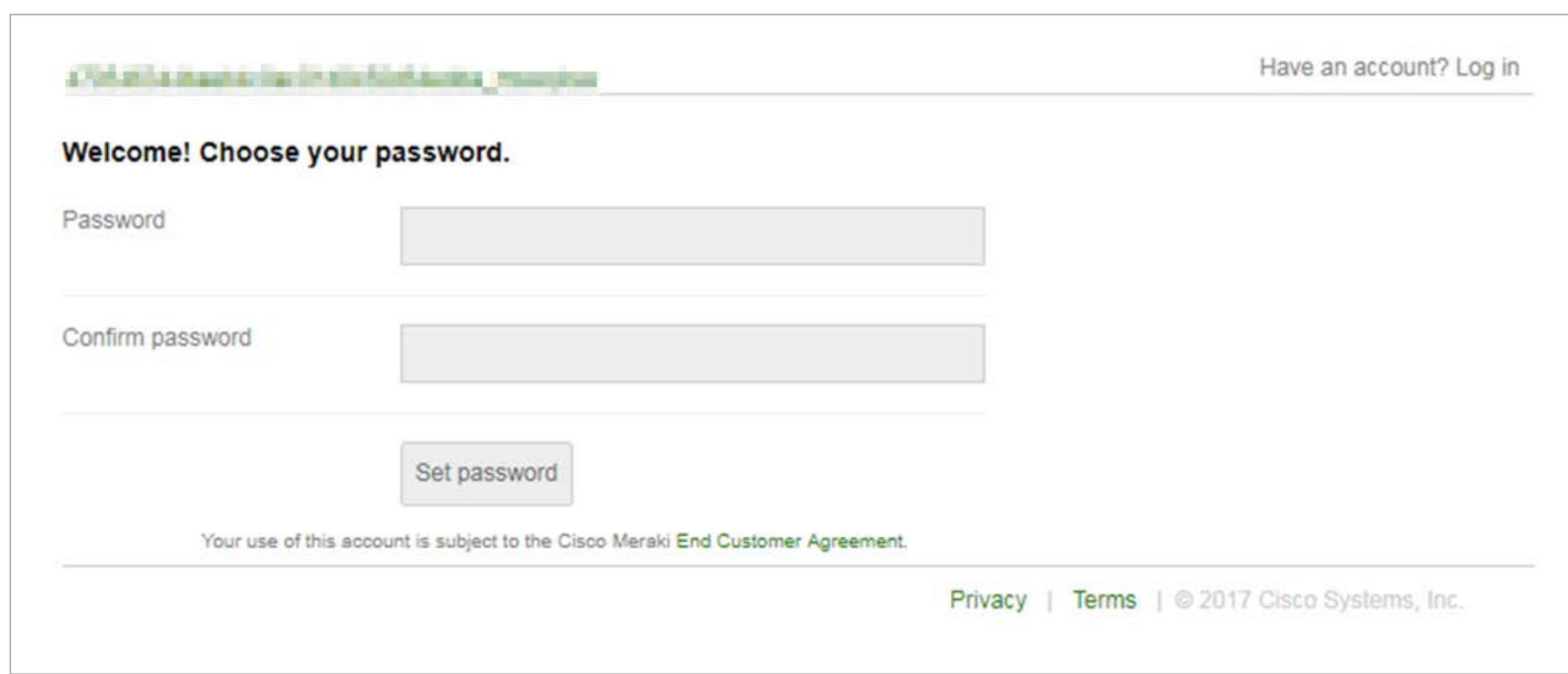

## STEP 3a Mavigating Your Portal

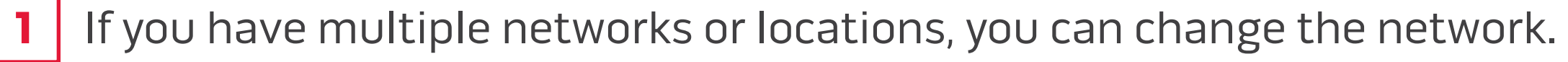

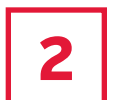

- To sign out, click on your email in the top-right corner.
- 3 To display application details, click on "More."

Once you logon, the Monitoring page will be displayed. This view shows all connected devices across your organization, usage and status. You can drill down into individual devices for additional details.

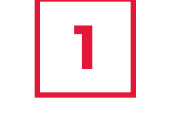

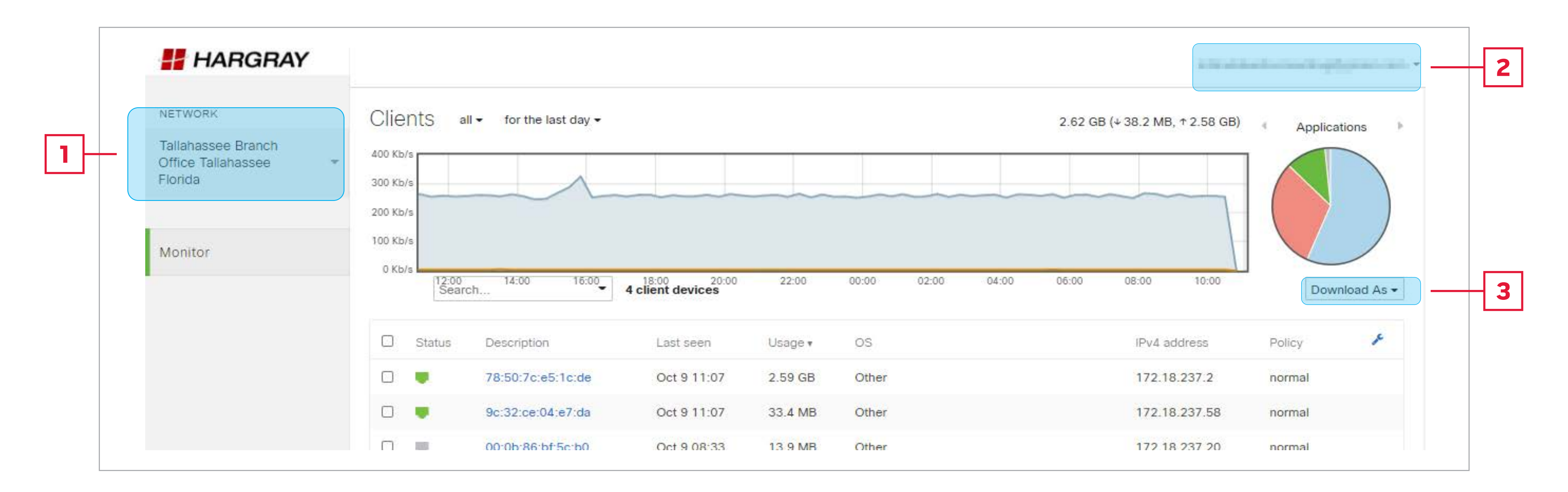

### Hargray Smart Internet Suite // 4

## STEP 3b Mavigating Your Portal

If you have multiple networks or locations, select the location of interest. 1

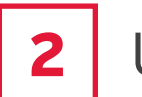

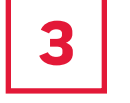

Usage stats provides the total data usage, download and upload for the selected location.

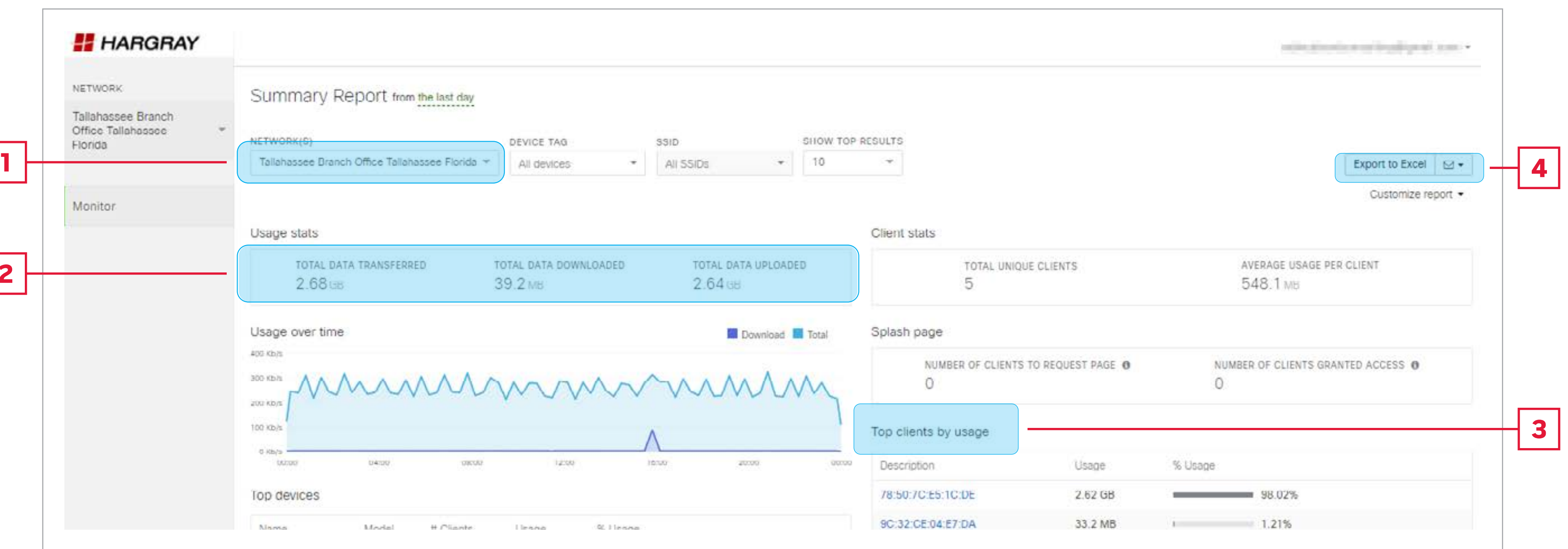

Hargray Smart Internet Suite // 5

- This section provides usage by client.
- 4 The report can be exported to and downloaded to Excel or emailed.

Monitor > Summary Report provides summary data for clients, usage, application, and application categories

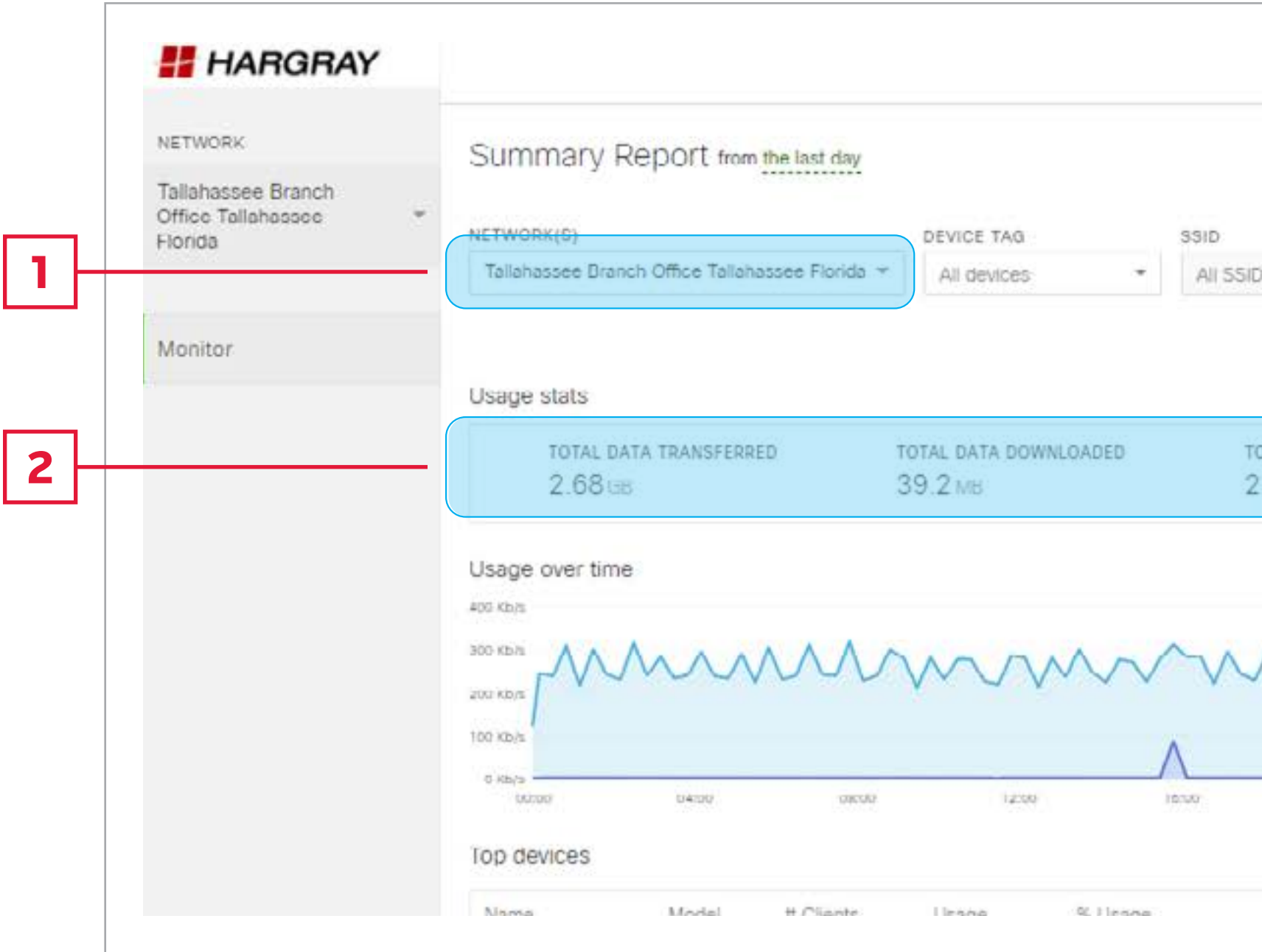

## STEP 3c Mavigating Your Portal

Application details can be found by scrolling down on the on the **summary** page.

Top category and usage are available. Note, clicking links will provide additional details.

If you have additional questions or need to change your service configuration, please contact the Hargray Technical Assistance Center at 888.904.5275

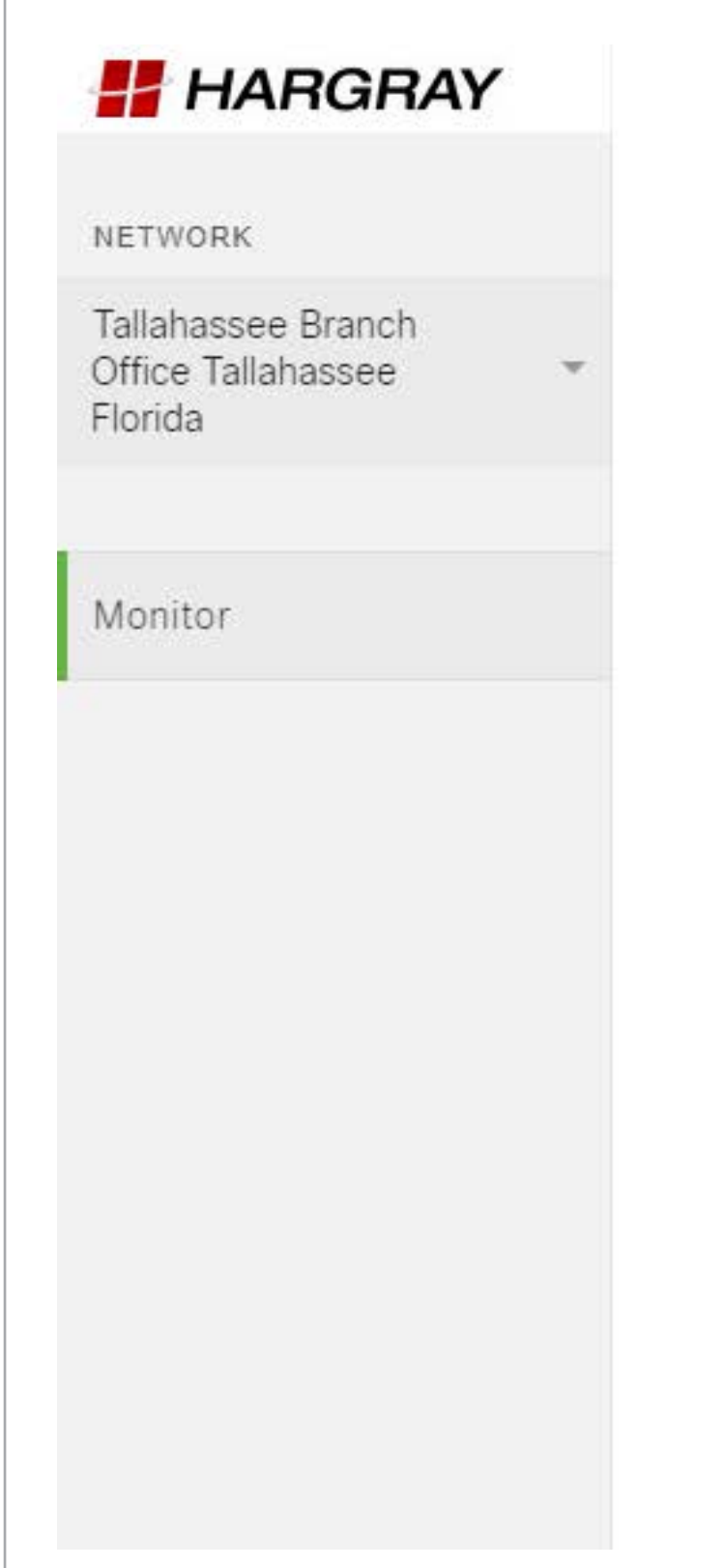

- 
- 
- 

### Top application categories Usage % Usage Category Other 21.8 MB 8.1 MB File sharing

### Top applications by usage

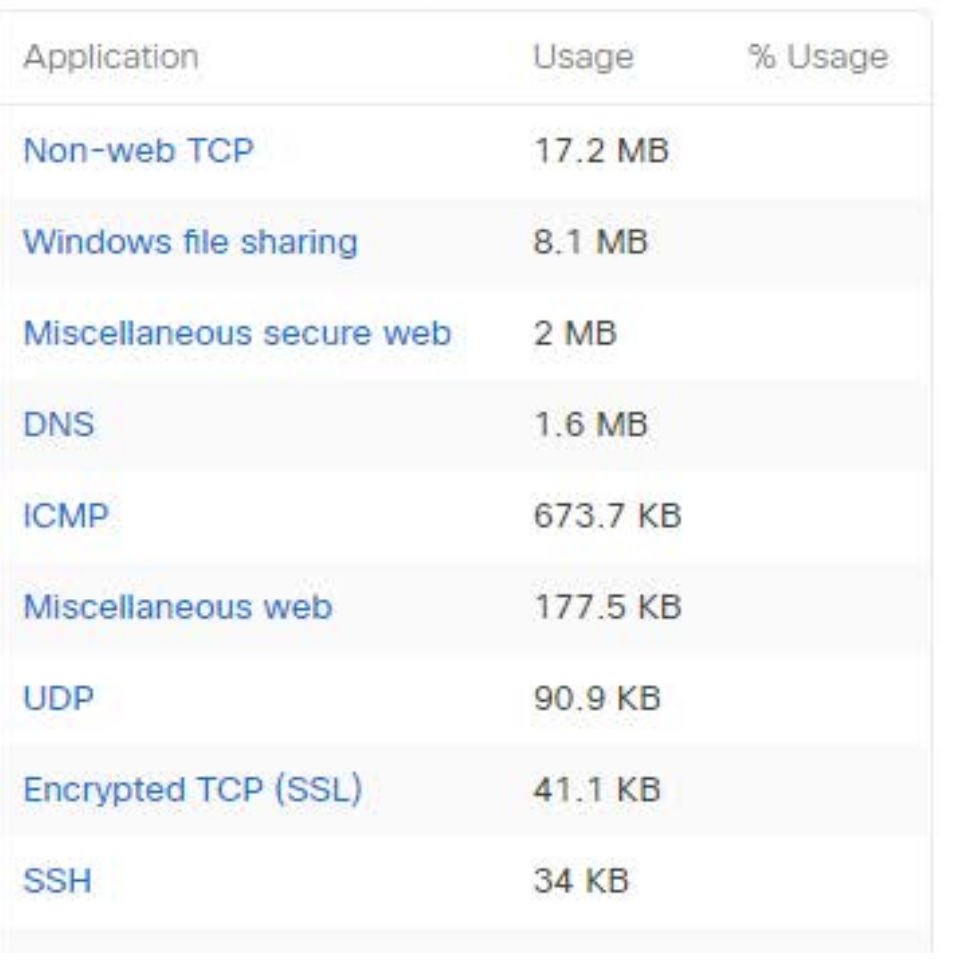

## OPTION 1 Forgot Your Password?

- 1
	- Go to [dashboard.meraki.com](http://dashboard.meraki.com) and select "I forgot my password."

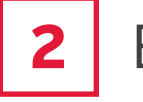

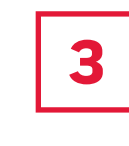

Enter your admin email address and then press Submit.

Password reset instructions will be sent to your email from the email address **Cisco Meraki - No Reply** 

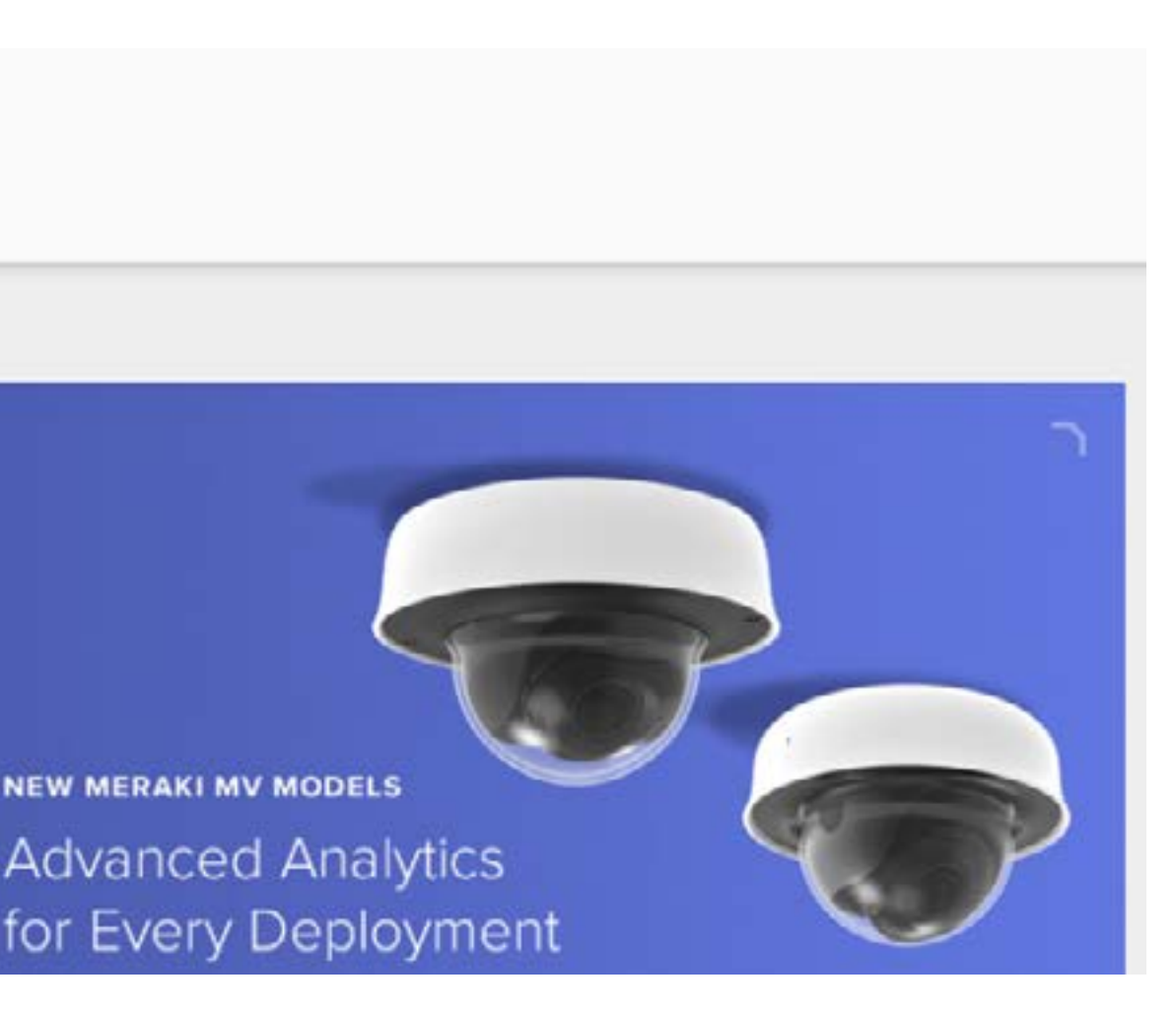

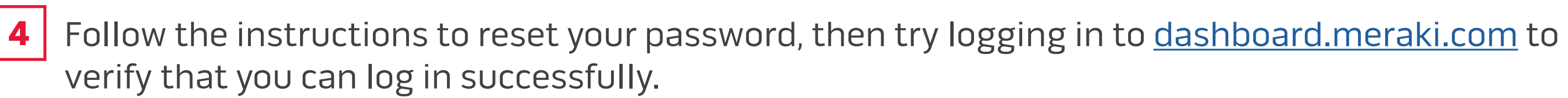

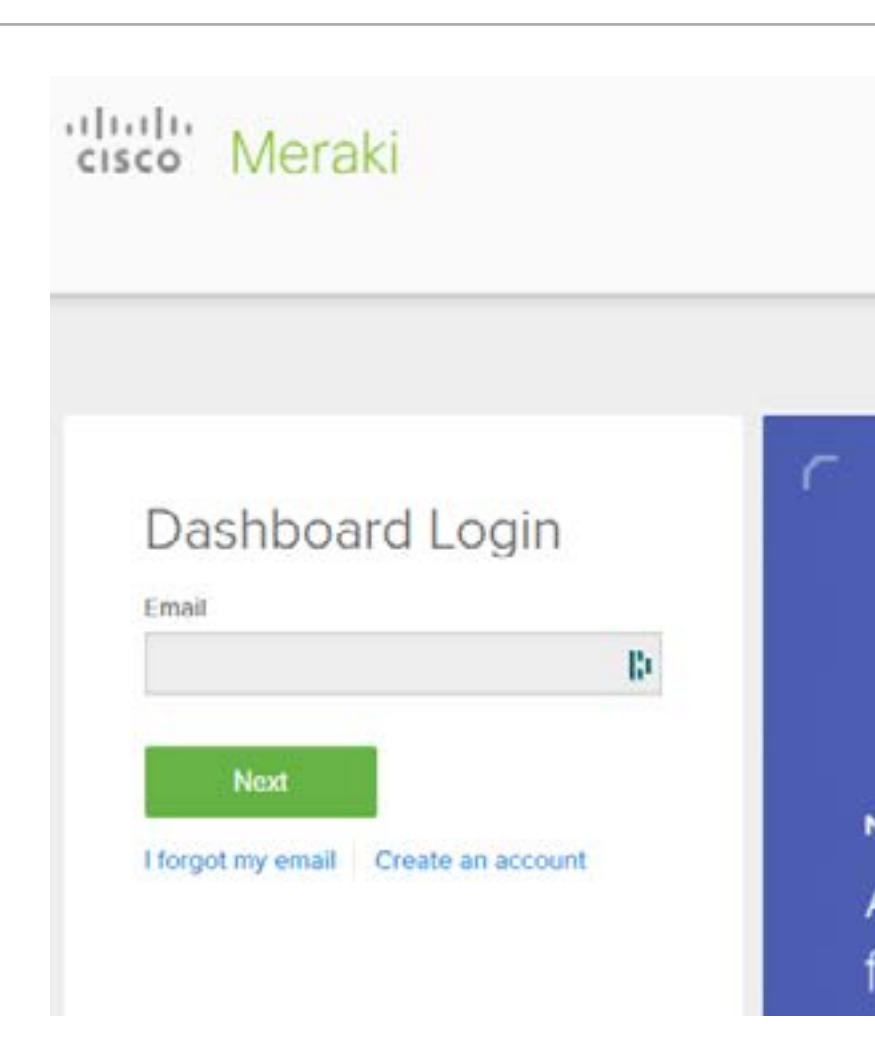

**with the subject Cisco Meraki Password Reset**.

If you can't remember your Dashboard login password, follow these steps: